*Guide de dépôt de demande d'appui*

### **Plateforme de dépôt de aides**  de la Région AURA **PDA**

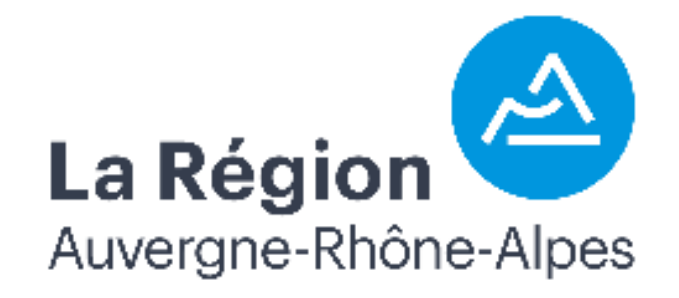

Ce document recense les étapes :

- Création d'un compte
- Dépôt d'une demande d'aide
	- Etape de dépôt 1 à 4

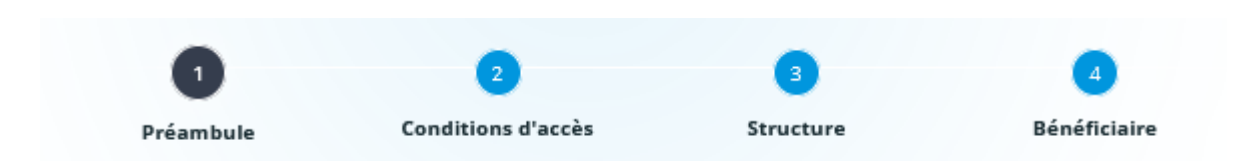

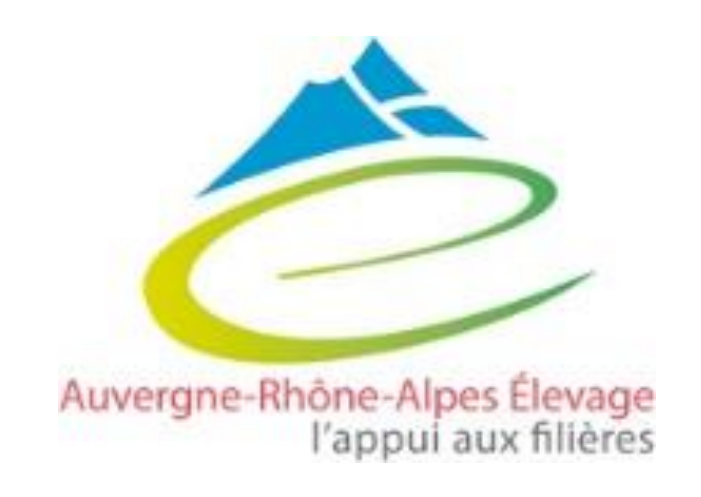

### Comment déposer les dossiers ?

**2** 

Pas de possibilité de co-dépôt

### **Dépôt directement sur le compte de l'éleveur**

**1** 

- $\rightarrow$  Création d'un compte pour l'éleveur
- $\rightarrow$  Le demandeur de la subvention = le bénéficiaire de la subvention
- $\rightarrow$  L'éleveur suit lui-même son dossier une fois déposé (réception de la convention et de l'Accusé Réception), il s'occupe de la demande de versement en ligne

### **Le dépôt délégué**

- $\rightarrow$  Création d'un compte pour la structure
	- $\rightarrow$  Le demandeur de la subvention = la structure  $\rightarrow$  le bénéficiaire de la subvention =
		- l'éleveur
	- $\rightarrow$  La structure suit le dossier une fois déposé (réception de la convention et de l'Accusé Réception), **elle s'occupe de la demande de versement en ligne**

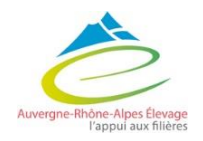

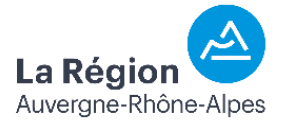

### Connexion et création d'un compte

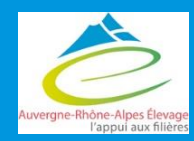

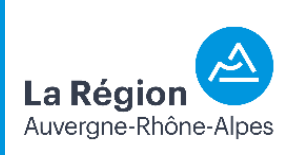

# Connexion et création d'un compte

*Si vous n'avez pas déjà créé de compte sur PDA : créer un compte sinon, se connecter (possibilité de récupérer son identifiant ou mot de passe oublié).* 

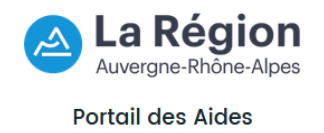

*Remarque : si vous déposez pour le compte de quelqu'un d'autre (organisme pour un éleveur par exemple), créer un compte au nom de l'organisme et vous pourrez renseigner le bénéficiaire dans un deuxième temps.* 

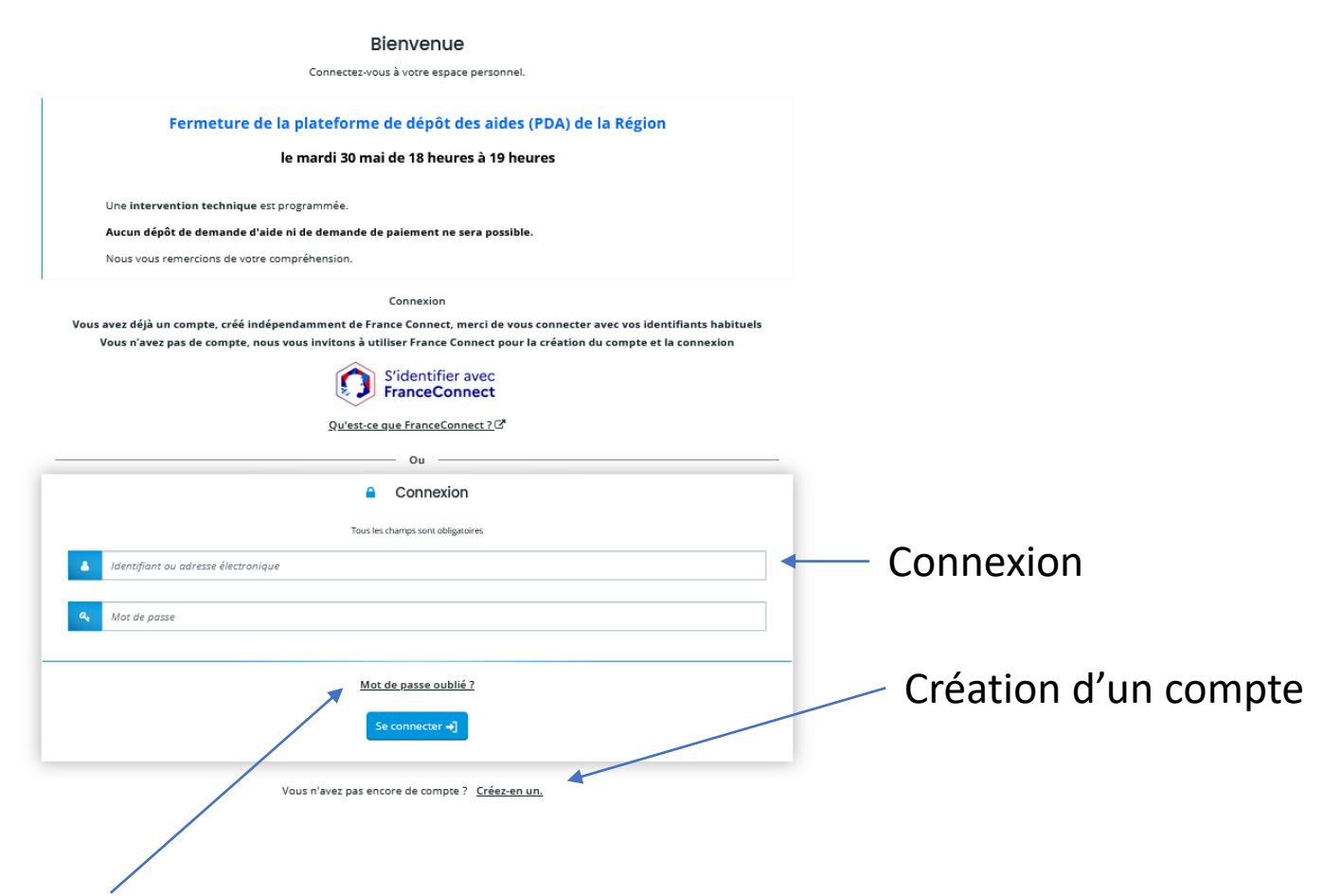

Réinitialisation ID et Mot de passe

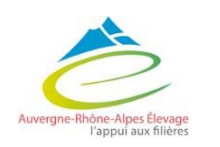

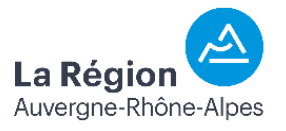

# Connexion et création d'un compte

### S'identifier avec **France Connect** ou **remplir les informations personnelles** pour créer un compte

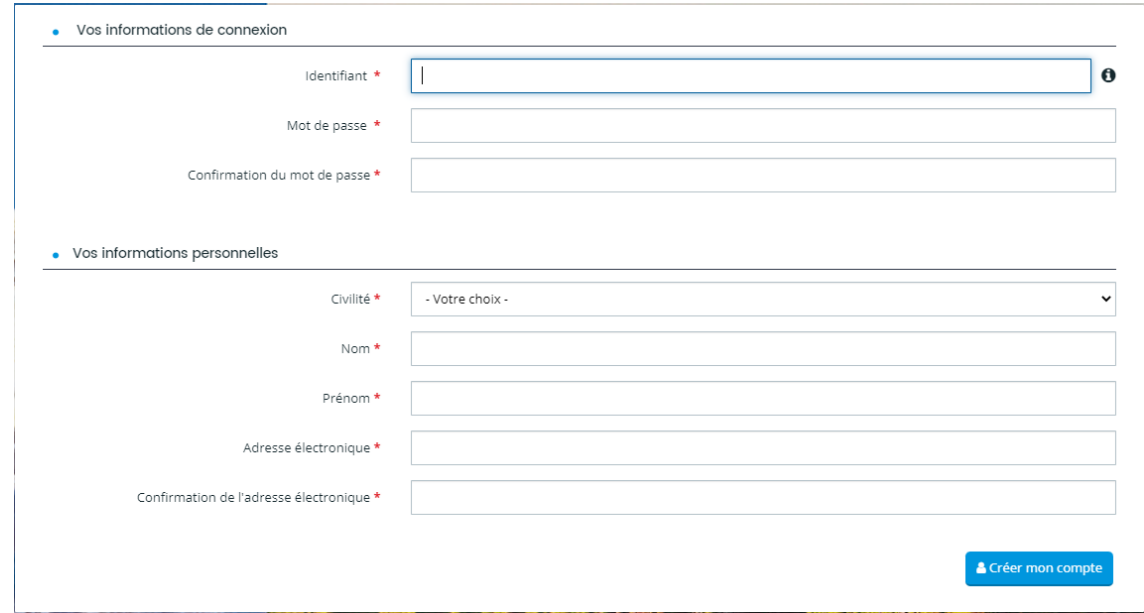

- Valider la création de compte via le lien envoyé par mail
- Accepter la charte PDA lors du premier accès à PDA

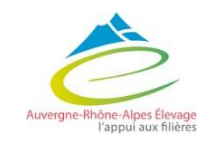

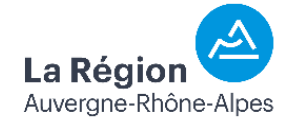

# Déposer une demande d'aide

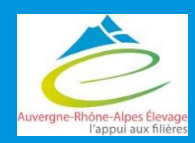

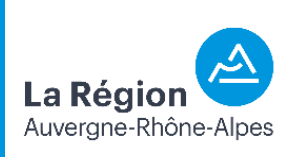

# Déposer une demande d'aide

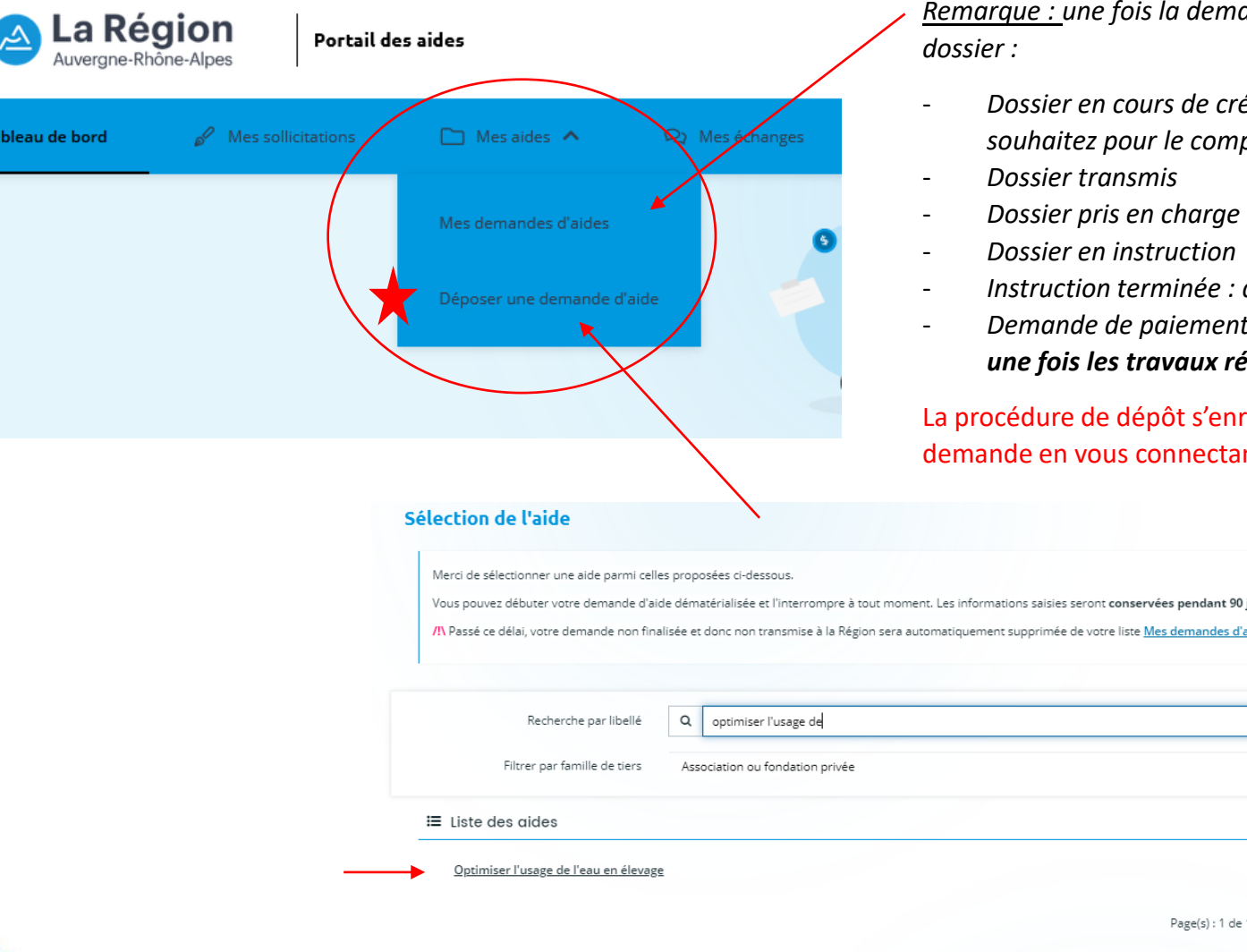

۱ ۵

*Remarque : une fois la demande créée, vous pourrez suivre sur cette fenêtre l'avancée de votre* 

- de création → *vous pouvez revenir sur votre dossier quand vous le souhaitez pour le compléter, le finaliser avant transmission*
- 
- *Dossier pris en charge*
- *Dossier en instruction*
- *<i>Inée : avis favorable ou défavorable*

endant 90 iours mandes d'aides

- *Demande de paiement en ligne* → *c'est ici que vous demanderez le versement de l'aide une fois les travaux réalisés si elle vous est attribuée.*

It s'enregistre. Vous pouvez revenir dès que vous le souhaitez à vos demander en cliquant *sur « suivre mes demandes d'aide »*.

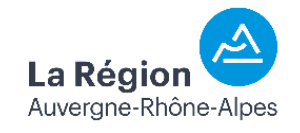

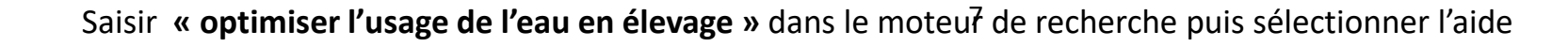

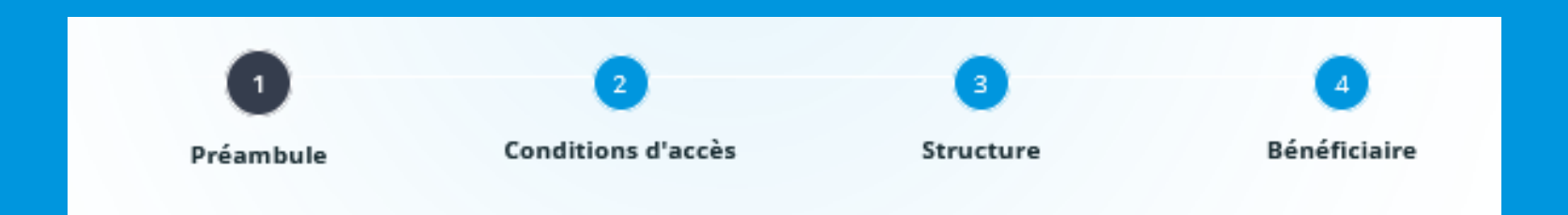

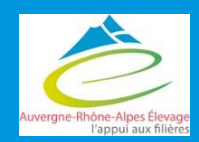

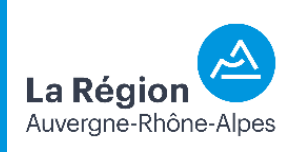

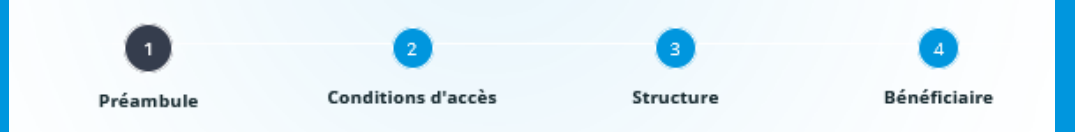

Avec pour objectif d'optimiser l'usage de l'eau dans un contexte de raréfaction de la ressource, la Région soutient des aménagements dans les élevages permettant de :

- · Diminuer l'utilisation de l'eau du réseau potable (pour l'abreuvement et les autres usages)
- · Remplacer des trajets d'approvisionnement d'eau pour l'abreuvement au pâturage occasionnant perte de temps et consommation de carburant
- · Améliorer la distribution de l'eau d'abreuvement des animaux à la pâture (pâturage tournant, disponibilité continue pour le bien-être des animaux, moindre dégradation du milieu)

Les projets éligibles pourront comprendre des aménagements pour :

- · Prélèvement d'eau (forage, captage source superficielle, récupération eaux pluviales)
- · Stockage de l'eau (cuve, puits)
- · Abreuvement au pâturage (une dérogation pourra être étudiée pour un raccordement au réseau d'eau potable s'il n'y pas d'autres possibilités pour alimenter une parcelle)
- · Alimentation en eau hors réseau d'eau potable des bâtiments d'élevage (abreuvement et nettoyage)
- · Installation de compteurs d'eau

L'aide est attribuée dans le cadre du régime d'aide d'État : aides aux investissements dans les exploitations agricoles liés à la production primaire.

#### Liste des pièces à fournir

- · Taille de cheptel (attestation de cheptel EDE)
- · Plan avec mention des lieux de captage, d'acheminement, de stockage et de distribution de l'eau
- · Forages et captages : déclaration/autorisation

#### Règlementation sur le prélèvement d'eau en milieu naturel

Le respect du cadre réglementaire est de la responsabilité de l'exploitation. Avant tout commencement d'opération, il est impératif de contacter les services de Police de l'Eau assurés par la Direction Départementale des Territoires.

### Vous retrouvez les objectifs de l'aide ainsi que la liste des pièces à fournir et quelques points de vigilence

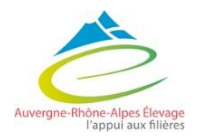

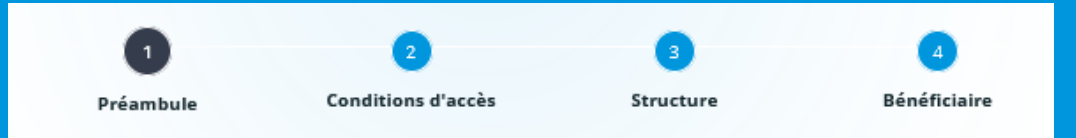

### Modalités de soutien de la Région et liste des pièces à fournir en fonction du type d'action envisagée : ici

Pour les actions concernées, vous trouverez ici les modèles de pièces à fournir :

- · Engagements du demandeur
- . Accord de demande de subvention pour un GAEC
- · Contrat de mandat (dépôt délégué)
- **Attestation DE MINIMIS**
- *Obligatoire si dépôt*  $\left\{\left\{\bullet\frac{\text{Auto-diagnostic } \& \text{ équipement de votre exploitation de la filière veau » (action B3)}{GAEC}\right\}\right\}$   $\left\{\bullet\frac{\text{Auto-diagnostic } \& \text{ équipement de votre exploitation de la filière veau » (action B3)}{GAEC}\right\}$
- *Document autorisant l'exploitation à solliciter la subvention :*
- *Engagement du demandeur en exploitation individuelle ou EARL*
- *Accord de demande de subvention pour un*

*délégué par une structure* 

*Obligatoire pour les mesures : A3 (engraissement) B2 (génétique) C2 (centres d'allotement)* 

*Obligatoire pour la mesure B3 (veaux) unqiuement*

Vous retrouvez aussi les **documents spécifiques** à remplis pour le dossier à télécharger et qui seront à transmettre en fin de demande **(possibilité de les récupérer en fin de demande**).

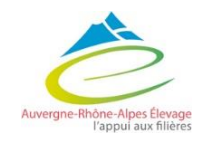

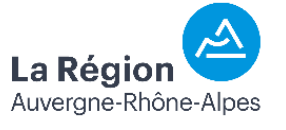

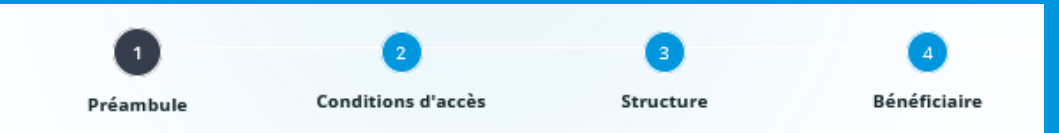

### 2 adresses mail :

### **Contacts utiles**

- · Si vous avez des questions sur les éléments à communiquer ou sur les pièces à joindre, au moment du dépôt de votre dossier d'aide,
- · Si vous souhaitez avoir des informations sur le suivi de votre dossier, après le dépôt de celui-ci,
- · Vous pouvez vous adresser à la DAFA
	- o abreuvement@auvergnerhonealpes.fr
- . Pour toute demande *dechnique liée* à l'utilisation de la plateforme du Portail des Aides, et uniquement pour une demande technique,
- Vous pouvez solliciter
	- o L'assistance technique en cliquant sur le lien Contacter l'assistance technique présent en pied de page de tous les écrans

Questions techniques (éligibilité, …)

Questions administratives et sur le dépôt sur PDA

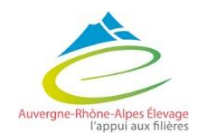

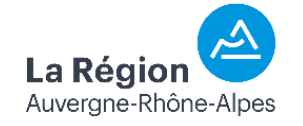

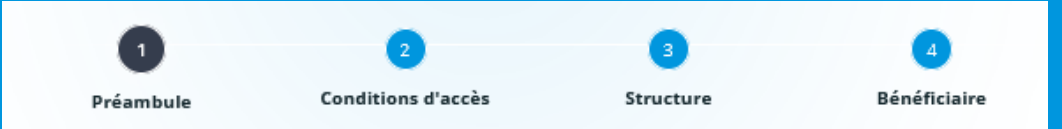

### Information sur les étapes de la demande d'aide :

#### Dépôt de la demande de subvention

La demande de subvention peut être déposée directement par l'éleveur ou déposée par un organisme tiers pour le compte de l'éleveur.

#### Suivi de la demande de subvention

Une fois la demande complète déposée vous recevrez un courriel avec le résumé de votre demande. Vous pourrez consulter la progression du dossier depuis son dépôt (statut dossier « transmis »), à l'instruction et à l'attente de la présentation au vote des élus (statut dossier « en cours d'instruction »), au vote du dossier (statut « dossier voté »), puis le paiement (dossier « clôturé »).

#### Dépôt de la demande de paiement

Pour demander le versement de l'aide, vous devrez de nouveau vous connecter au compte crée sur le téléservice et transmettre les éléments suivants :

- · Facture (s) acquittées
- · Compte rendu technique de réalisation (photo des aménagements et commentaires sur la réalisation du projet et des éventuels écarts)
- · Compte rendu financier (le lien vers le document

#### **Obligations de communication**

Toute subvention est soumise à obligation de publicité : le bénéficiaire s'engage à mentionner le concours financier de la Région par tous les moyens appropriés à la nature de l'objet subventionné (logotype sur site de la structure, papier en-tête, sur publication, sur matériel, sur équipement, ...) et à adresser à la Région les documents de nature à attester du respect de cette obligation, dans le cadre de la demande de versement de l'aide.

Pour vous aider dans votre démarche de visibilité du soutien régional, vous pouvez vous appuyer sur l'annexe d'obligations de communication jointe à votre convention ou arrêté attributif de subvention et consulter la page du site Internet régional dédiée aux Subventions et visibilité ainsi qu'aux modalités d'utilisation du logotype régional

#### A savoir

Vous pouvez débuter votre demande d'aide dématérialisée et l'interrompre à tout moment. Les informations saisies seront conservées pendant 90 jours.

/'N Passé ce délai, votre demande non finalisée et donc non transmise à la Région sera automatiquement supprimée de votre liste Mes demandes d'aides.

L'adresse mail utilisée pour créer votre espace personnel devra être conservée tout au long de la procédure ainsi que votre identifiant et mot de passe.

Ces informations vous permettront de vous reconnecter pour compléter et suivre l'instruction de votre dossier.

Les dossiers non accompagnés des pièces justificatives demandées ne pourront être transmis au service instructeur.

Veuillez consulter les critères d'éligibilité sur le guide des aides.

>> Afin d'éviter tout blocage au moment du dépôt de votre demande, merci d'utiliser le navigateur Mozilla Firefox ou Google Chrome <<

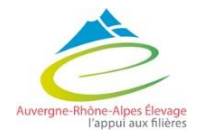

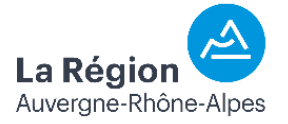

# 2 – Conditions d'accès

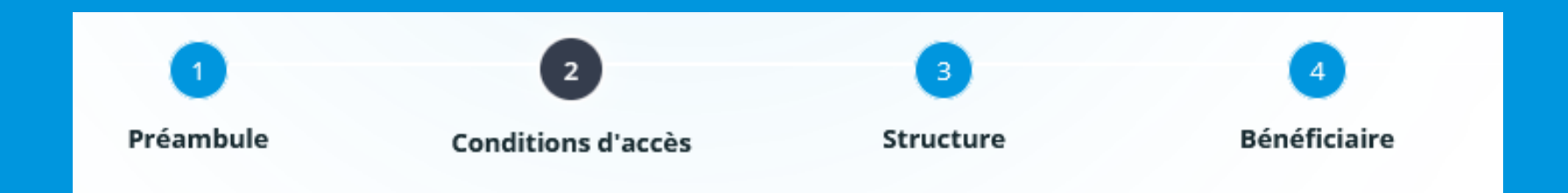

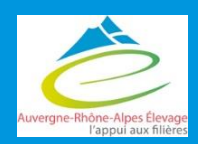

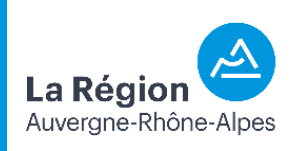

### 2 – Conditions d'accès

 $\left( \begin{array}{c} 2 \end{array} \right)$  $\mathbf{A}$ Préambule Bénéficiaire **Conditions d'accès** Structure

### Compléter les champs :

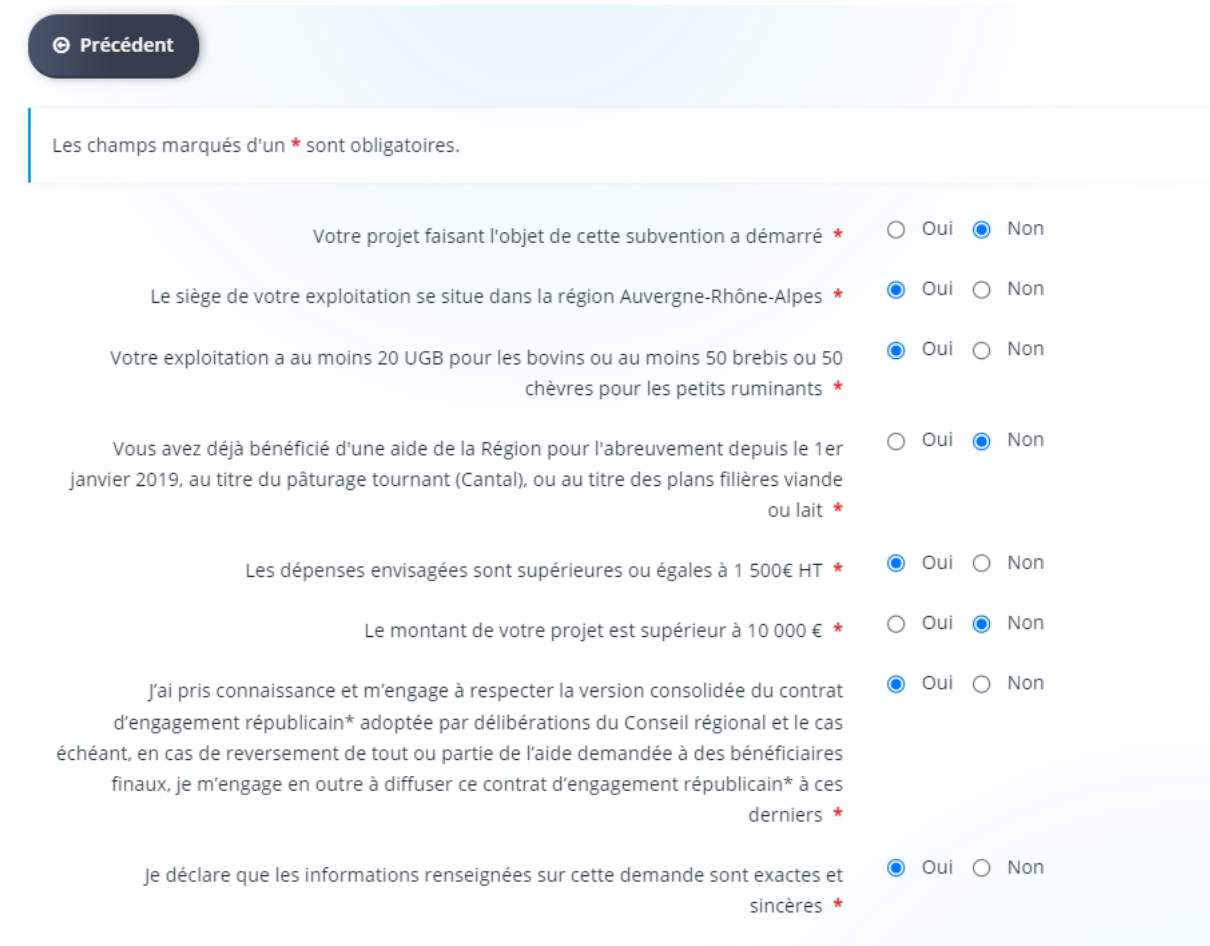

### Si vous n'êtes pas éligibles, une fenêtre vous le mentionnera :

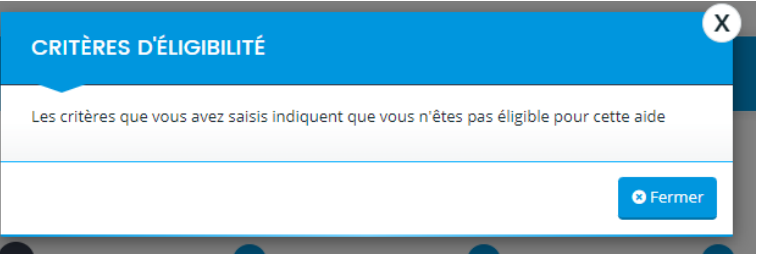

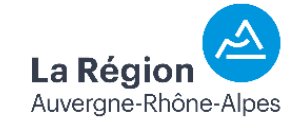

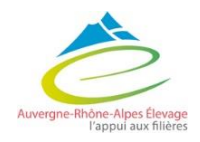

### 3 - Structure

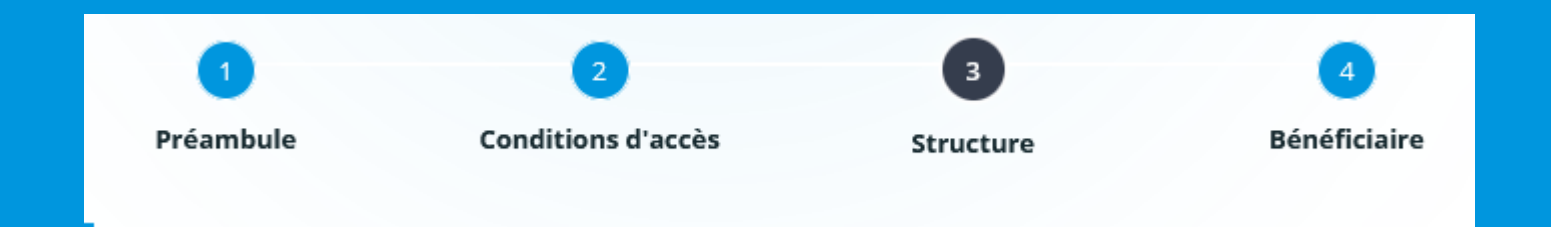

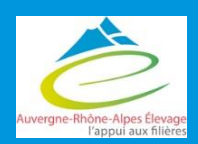

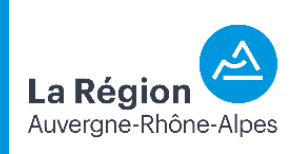

### Comment déposer les dossiers ?

**2** 

Pas de possibilité de co-dépôt

### **Dépôt directement sur le compte de l'éleveur**

**1** 

- $\rightarrow$  Création d'un compte pour l'éleveur
- $\rightarrow$  Le demandeur de la subvention = le bénéficiaire de la subvention
- $\rightarrow$  L'éleveur suit lui-même son dossier une fois déposé (réception de la convention et de l'Accusé Réception), il s'occupe de la demande de versement en ligne

### **Le dépôt délégué**

- $\rightarrow$  Création d'un compte pour la structure
	- $\rightarrow$  Le demandeur de la subvention = la structure  $\rightarrow$  le bénéficiaire de la subvention =
		- l'éleveur
	- $\rightarrow$  La structure suit le dossier une fois déposé (réception de la convention et de l'Accusé Réception), **elle s'occupe de la demande de versement en ligne**

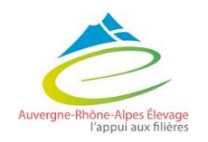

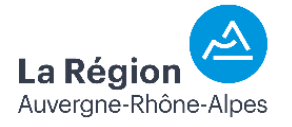

# 3 – Structure

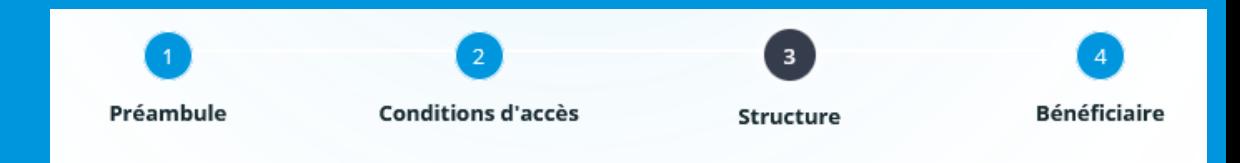

La suite des pages (jusqu'à « Bénéficiaire de l'aide ») sont celles **correspondantes au demandeur de l'aide et non au bénéficiaire** :

- Si vous êtes éleveur et bénéficiaire de l'aide : renseigner directement vos informations personnelles
- Si vous être une structure déposant pour le compte d'un éleveur : inscrire la structure comme demandeur et vous renseignerez par la suite les informations de l'éleveur bénéficiaire.

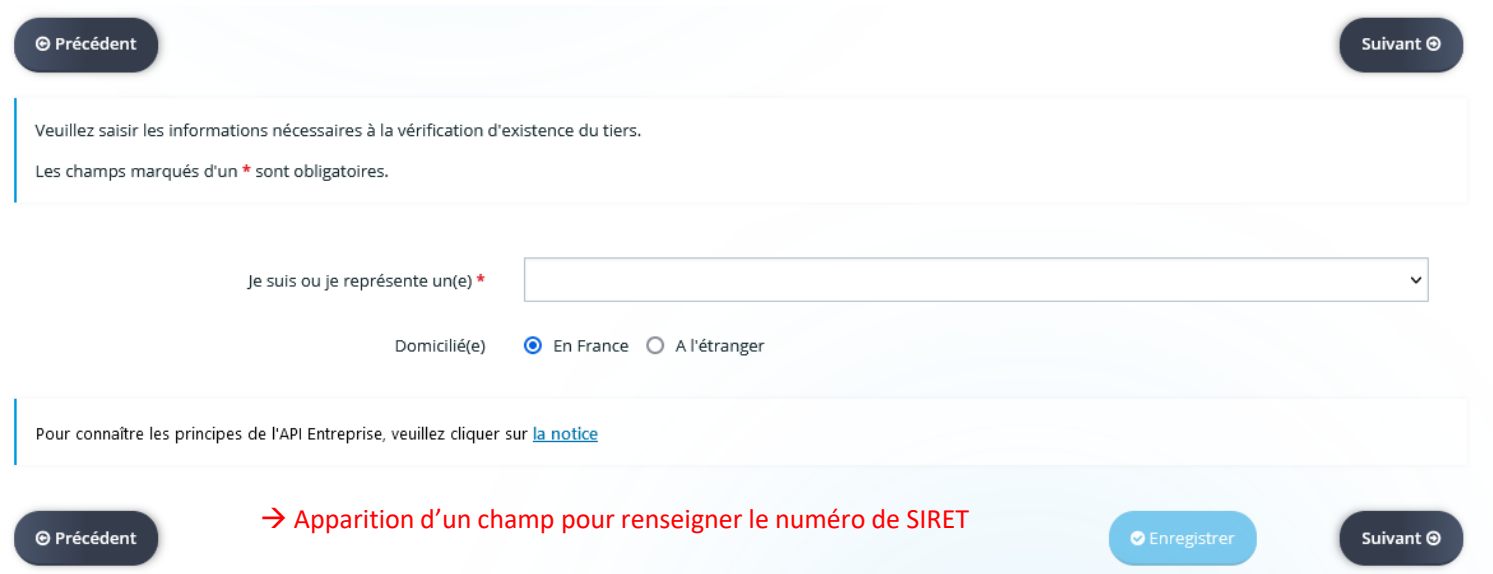

*Renseigner le choix de la famille :*

- *Pour les éleveurs : renseigner entreprise ou entreprise individuelle selon votre statut.*
- *Pour les structures : renseigner les données vous correspondant.*

*Puis compléter avec votre numéro de SIRET. La plateforme devrait retrouver les informations de votre entreprise.*  $E$ nregistrer puis cliquer sur suivant.

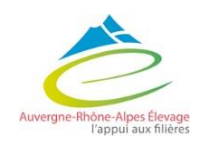

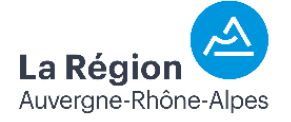

# 3 – Structure

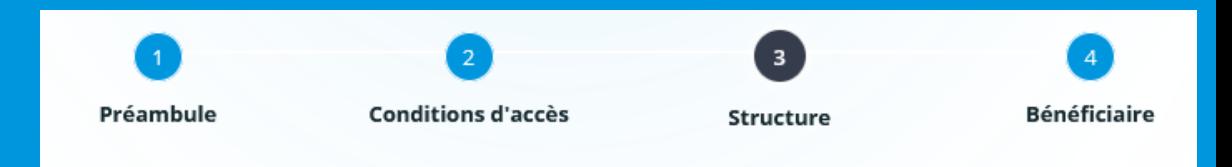

- Compléter les champs obligatoires du volet identification qui s'ouvre ensuite (il se pré-rempli automatiquement avec une partie de vos informations).
- Saisir l'adresse du demandeur.

*Important : utiliser la fonction de recherche "adresse.data.gouv.fr" : l'adresse de votre structure sera automatiquement reprise dans les différentes rubriques de l'adresse postale en respectant strictement la norme AFNOR NF Z10.011.*

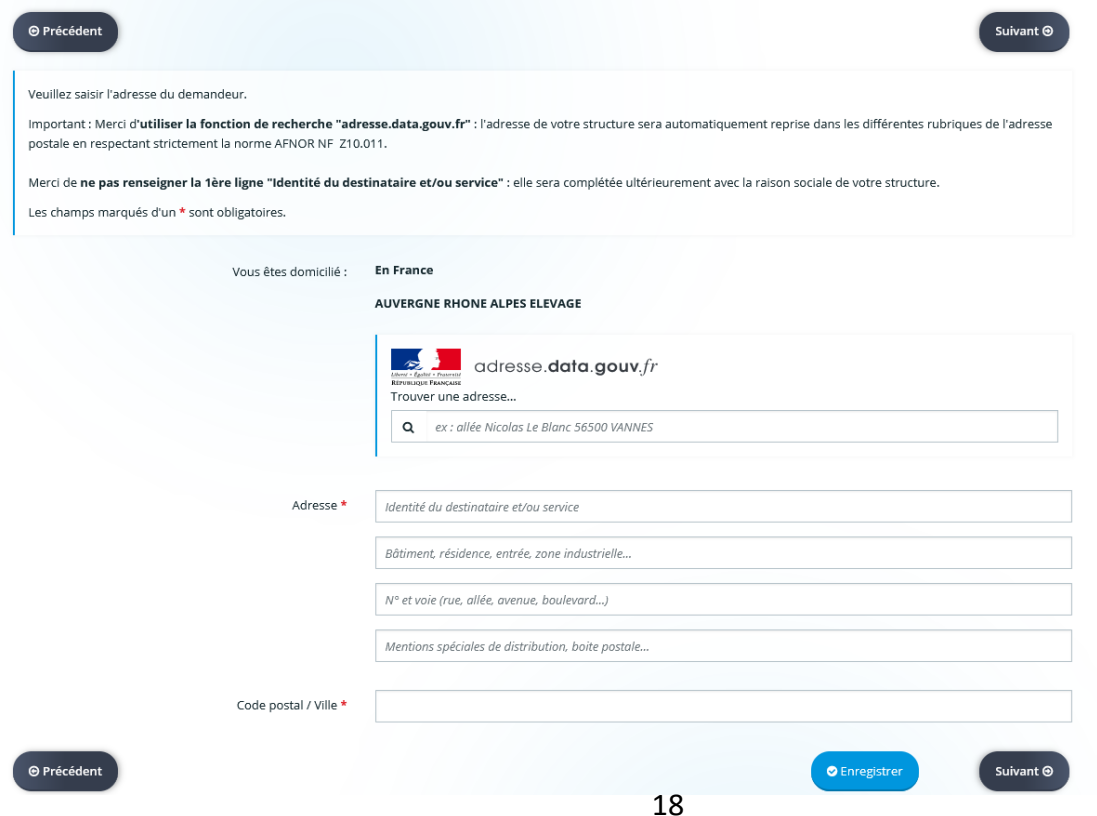

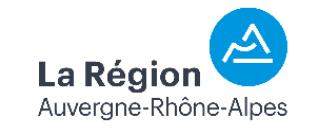

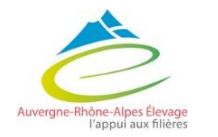

### 3 – Structure

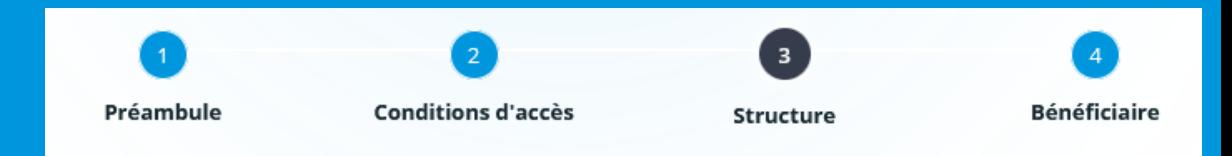

• Renseigner les informations du représentant légal de la **structure «** *demandeur »*

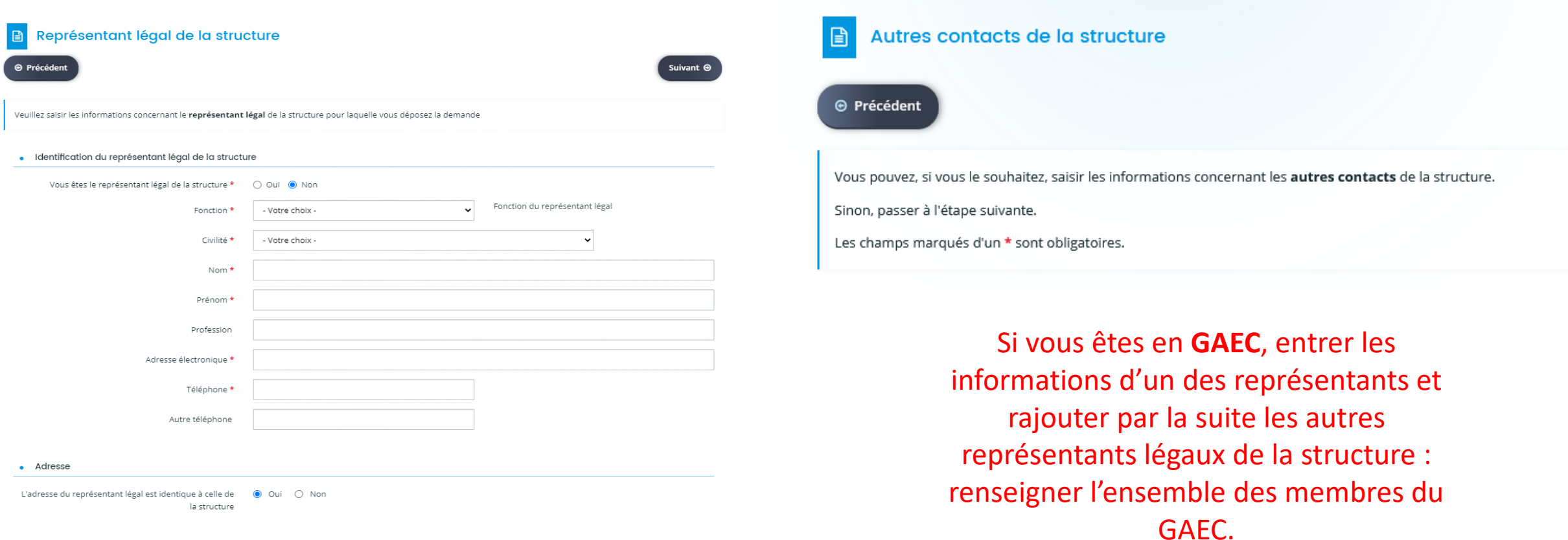

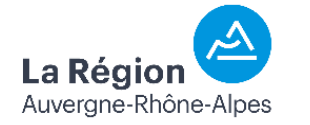

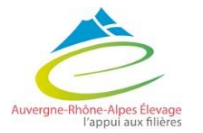

# 4 – Bénéficiaire

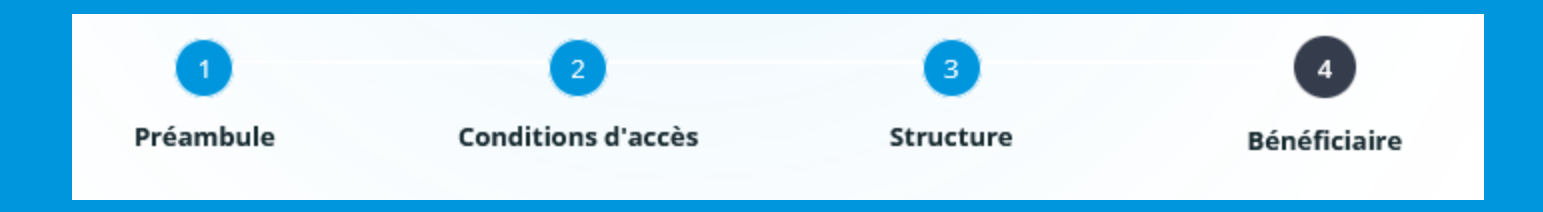

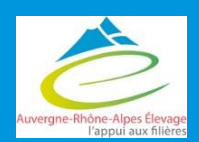

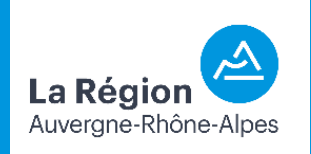

### 4 - Bénéficiaire

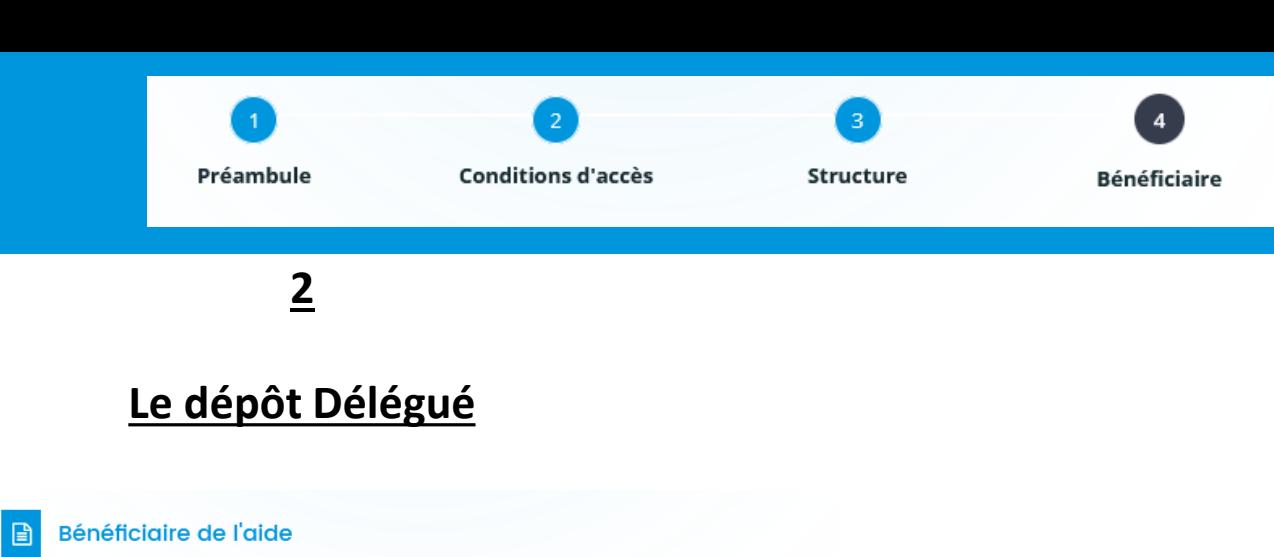

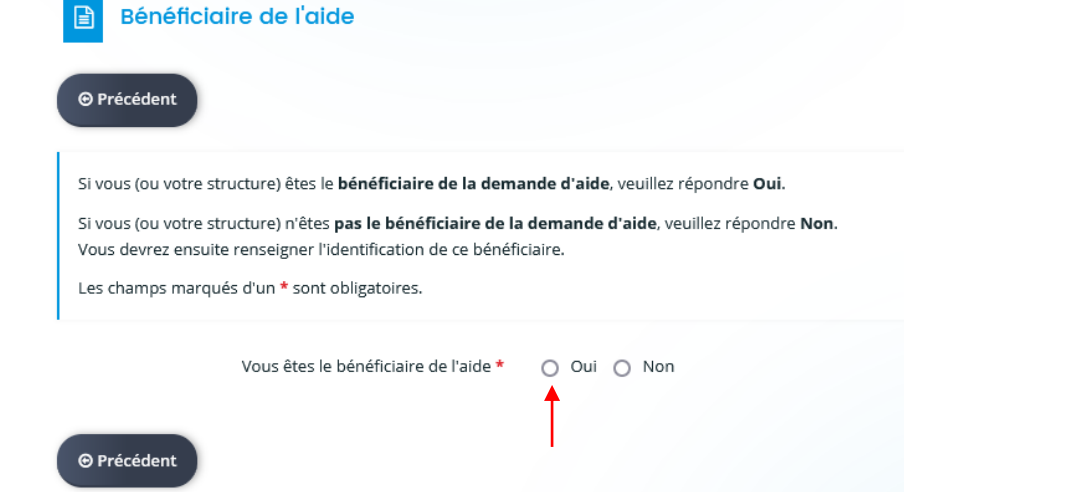

**1** 

**Dépôt direct**

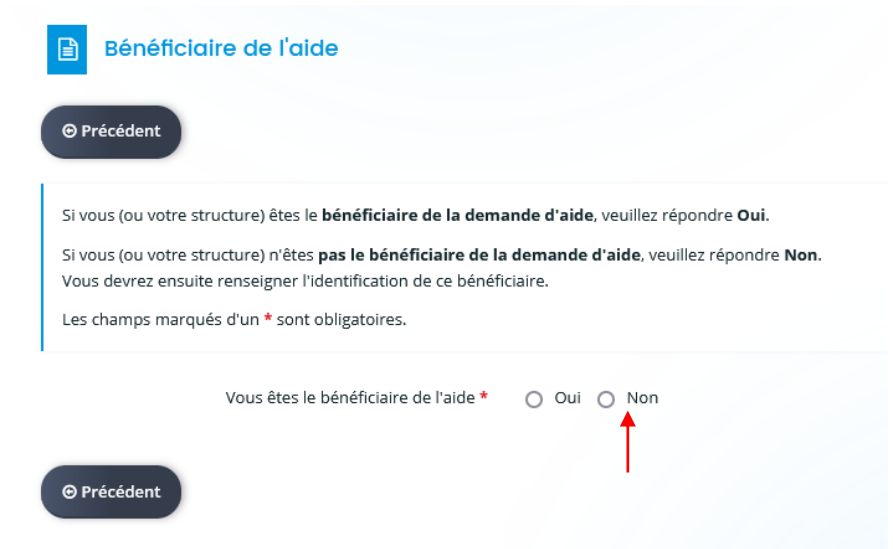

• *Puis compléter les informations de l'éleveur (procédure idem au renseignement du demandeur (revenir à la partie structure diapo 14 à 18 )*

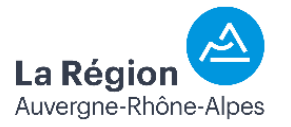

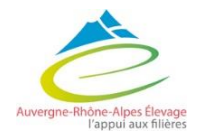

### Suite de la demande sur le guide de dépôt de l'aide spécifiquement ...

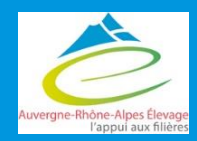

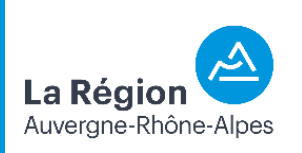